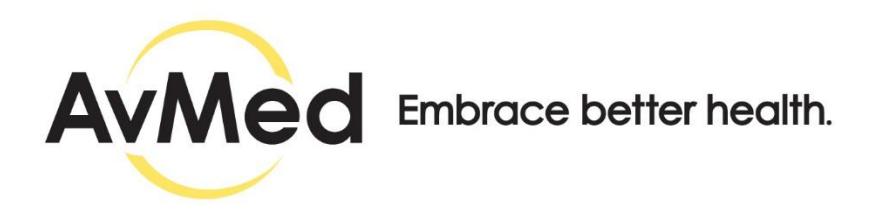

# **AvMed's Physician-to-Physician Referral Program**

## **Quick Reference Guide For Primary Care Physicians**

#### **Important Note about Referrals for AvMed Members**

AvMed requests that Specialists, known as Service Providers in our referral portal, honor all scheduled Member appointments *regardless of the existence of a referral.* If a Member is seeking specialty treatment and the Service Provider cannot confirm a referral at the time, AvMed requires the Specialty Provider contact the Member's Primary Care Physician to obtain the required referral.

#### **Introduction**

Primary Care Physicians (PCPs) play a critical role in the health of our members and are in the best position to coordinate their health care needs. With the update of our Physician-to-Physician referral program, PCPs will provide referrals for AvMed members to access most Specialty Care Services. PCPs will access the referral system to create and verify referrals, while Specialists will access it only to verify referrals. A referral does not require AvMed's approval. It has been established to promote better communication and coordination between treating physicians.

For a detailed list of services needing referrals or exceptions, such as various preventative services and mandated open access services you can view the Referral Guidelines on AvMed's Provider Portal.

The Requesting Provider will create the referral in three easy steps:

- 1. Access the new referral portal.
- 2. Create the referral for the member.
- 3. Send the referral electronically to the selected Specialist.

**For Help:** If you don't have this information, we are here to help you. Contact us by phone or email.

*Phone*: 800-452-8633

*Email:* [provider@avmed.org](mailto:provider@avmed.org)

#### **Step 1: Access the new referral portal.**

**Log into the AvMed Provider Portal:** To get started, the PCP, known as the Requesting Provider in our system, will log into the AvMed Provider Portal using your unique individual or group provider username and password. Your login credentials allow you single sign-on access to all areas of AvMed's provider website, including the physician-to-physician referral portal.

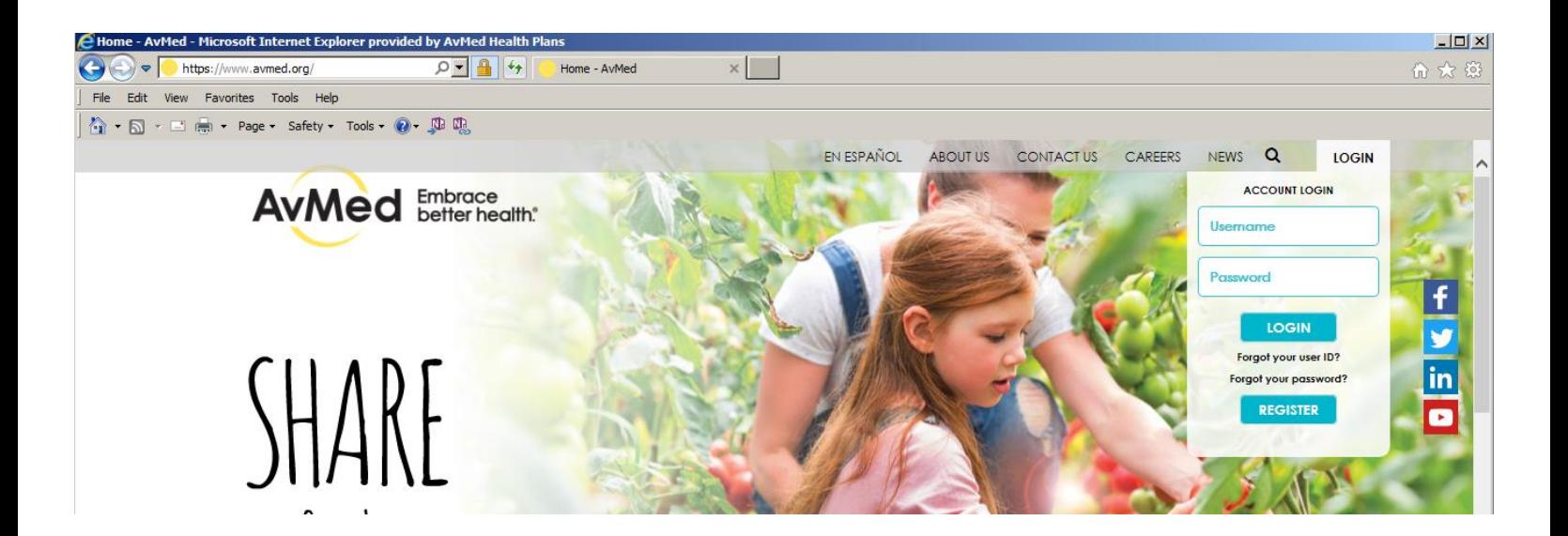

**For Help:** If you don't have this information, we are here to help you. Contact us by phone or email.

*Phone:* Provider Service Center 1-800-452-8633 *Email:* [provider@avmed.org](mailto:provider@avmed.org)

**Quick Referral:** Once you're logged in, select the "*Quick Referral"* button.

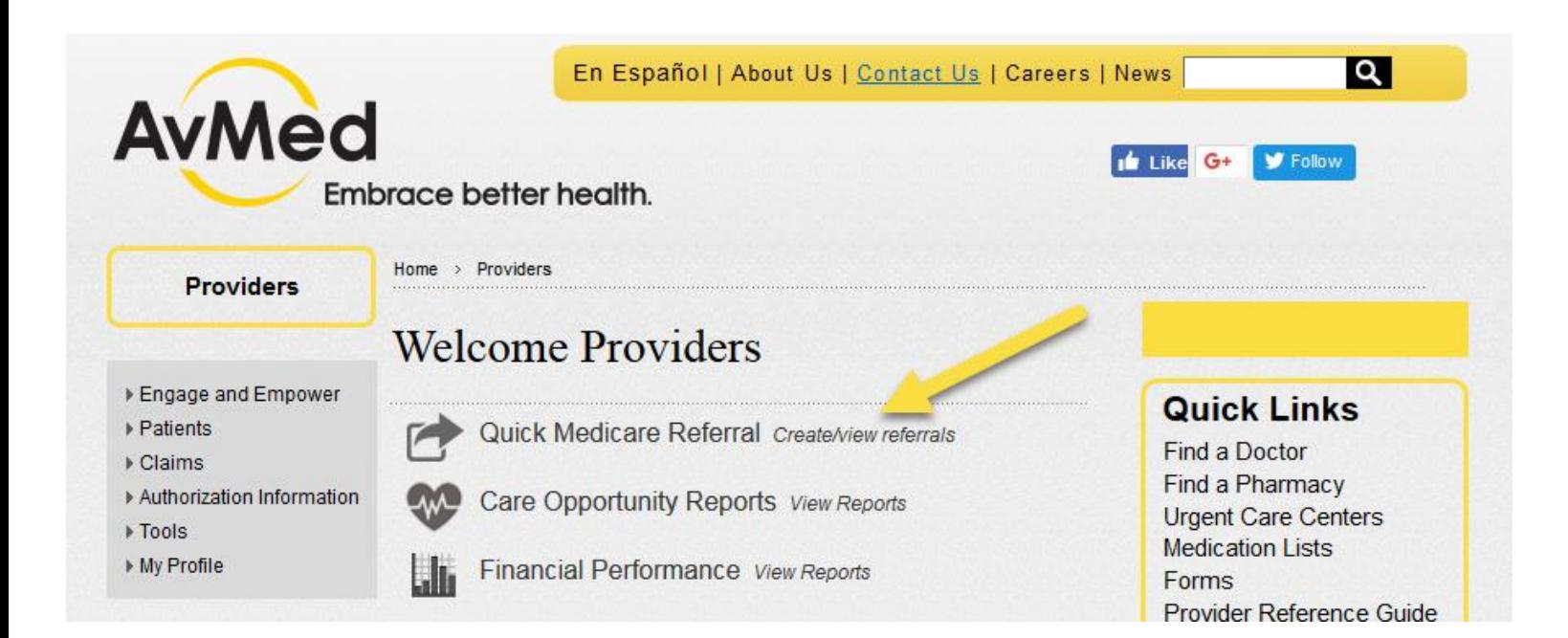

**Note:** You'll then see a disclaimer advising that you're leaving the AvMed web site and entering a third party portal. Select "I agree" if you're a solo provider. If you're part of a group practice, select the individual provider in the group and then click "I agree." You must agree with the terms and conditions of the disclaimer to create or review a referral.

### **Step 2: Create a referral for the member.**

**New Referral Tab:** Once logged into the referral portal, the Requesting Provider will land in the "New Referral" tab to easily create a referral for the member.

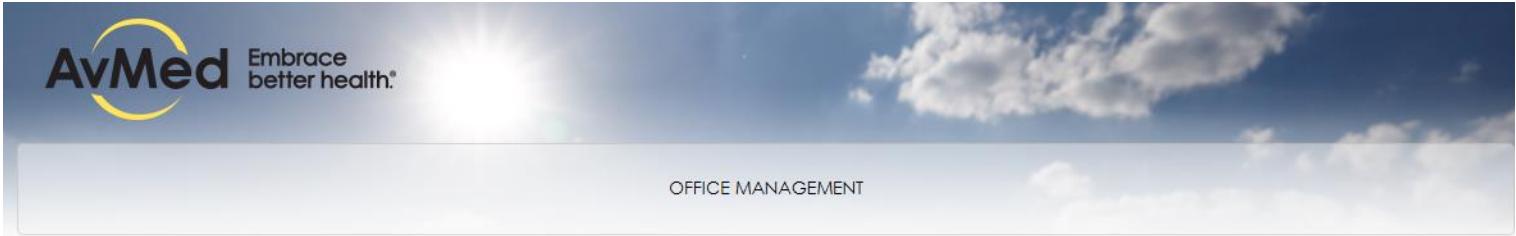

 $\alpha$ 

 $\alpha$ 

Referrals / Search Requests

## **Specialist Referral Submission**

Member must be assigned to your panel. Member cannot be referred to another PCP.

#### **Patient**

#### \*Search Current Patients

Search by Name or Member ID

#### **Diagnosis**

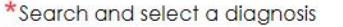

#### **Requesting Provider**

\*Requesting Provider Select...

Q **Verify the Member:** To select a member, select the search button

 $\blacktriangledown$ 

## Patient

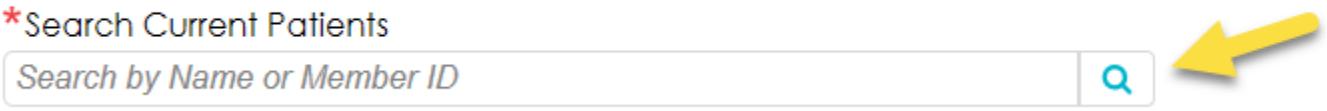

You'll see red asterisks by the fields that require information.

## **Search Current Patients**

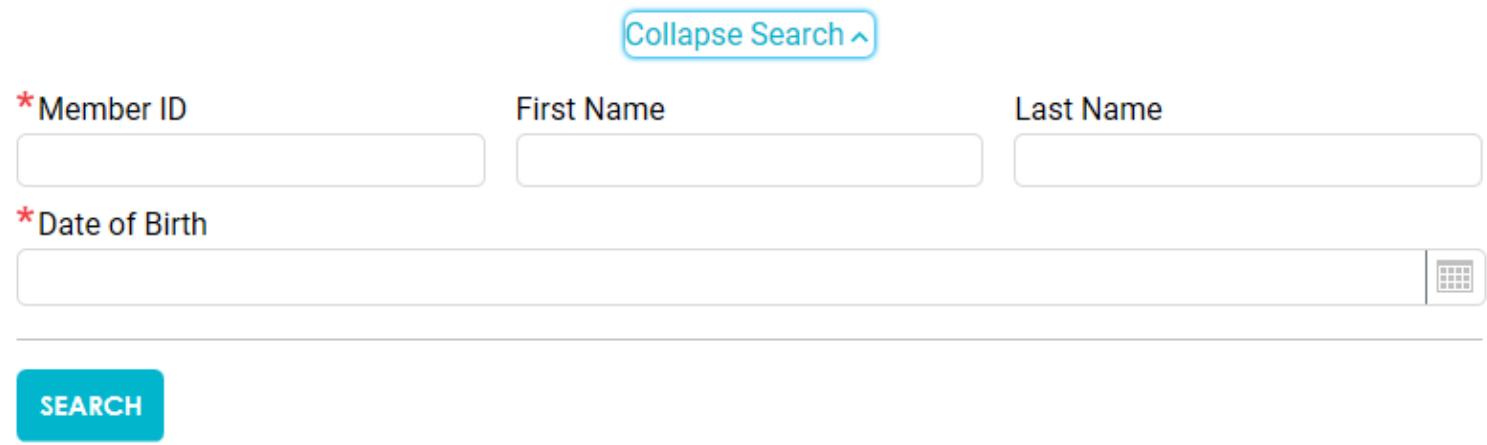

Once required information is entered, click add when member results are loaded.

## **Search Current Patients**

### Collapse Search ~

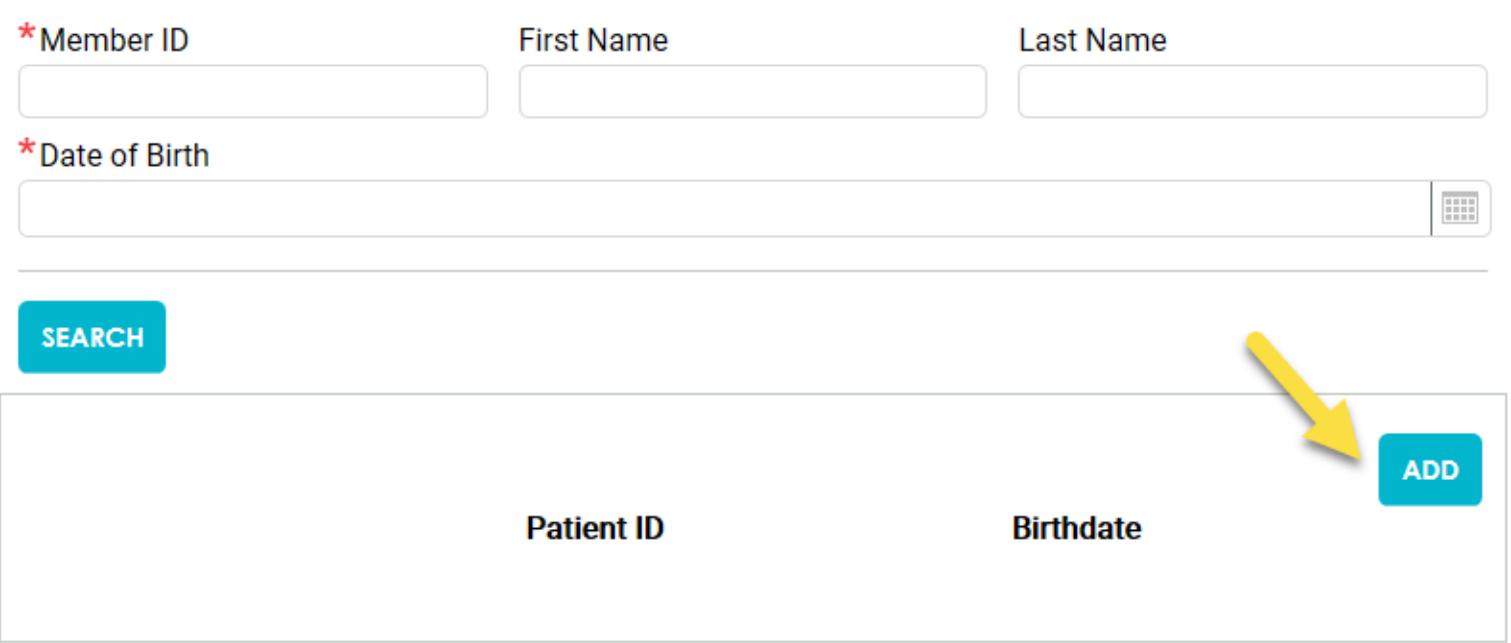

 $\times$ 

Enter the appropriate diagnosis code(s) for the member by typing in the field. You may search for a diagnosis code by "*Code Key Words"* or *"Code Value."* You may select up to 12 diagnosis codes.

#### **Diagnosis**

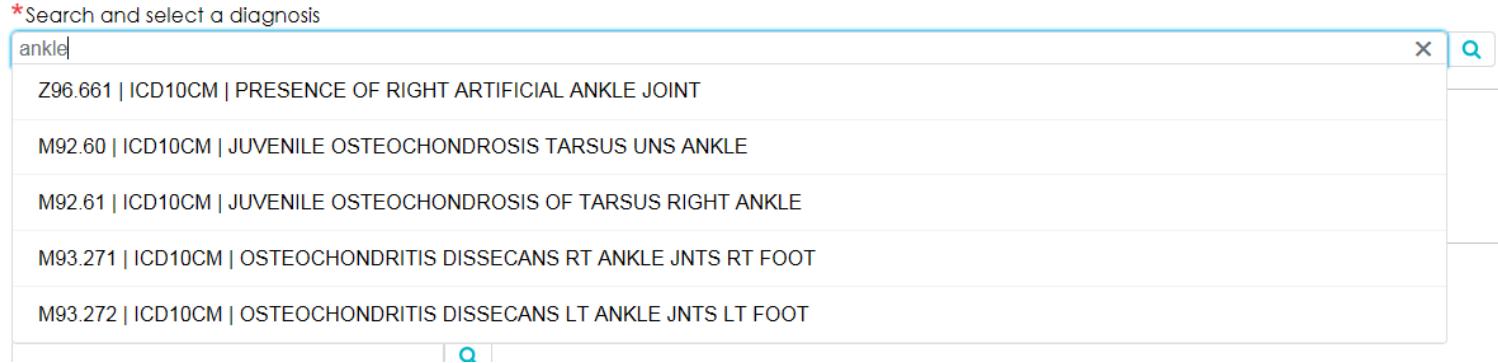

**Select the Requesting Provider:** Once you have entered the member information and diagnosis, click the drop down to select the Requesting Provider. You will only have the option to select the PCP you are logged in as.

## **Requesting Provider**

#### \*Requesting Provider

Select...

Provider Name will be displayed here

**Select the Servicing Provider:** You may type in the Providers Name or Provider number in the Servicing

Provider field or you may do an advanced search by selecting the search incon. This option allows search by Zip Code and Specialty.

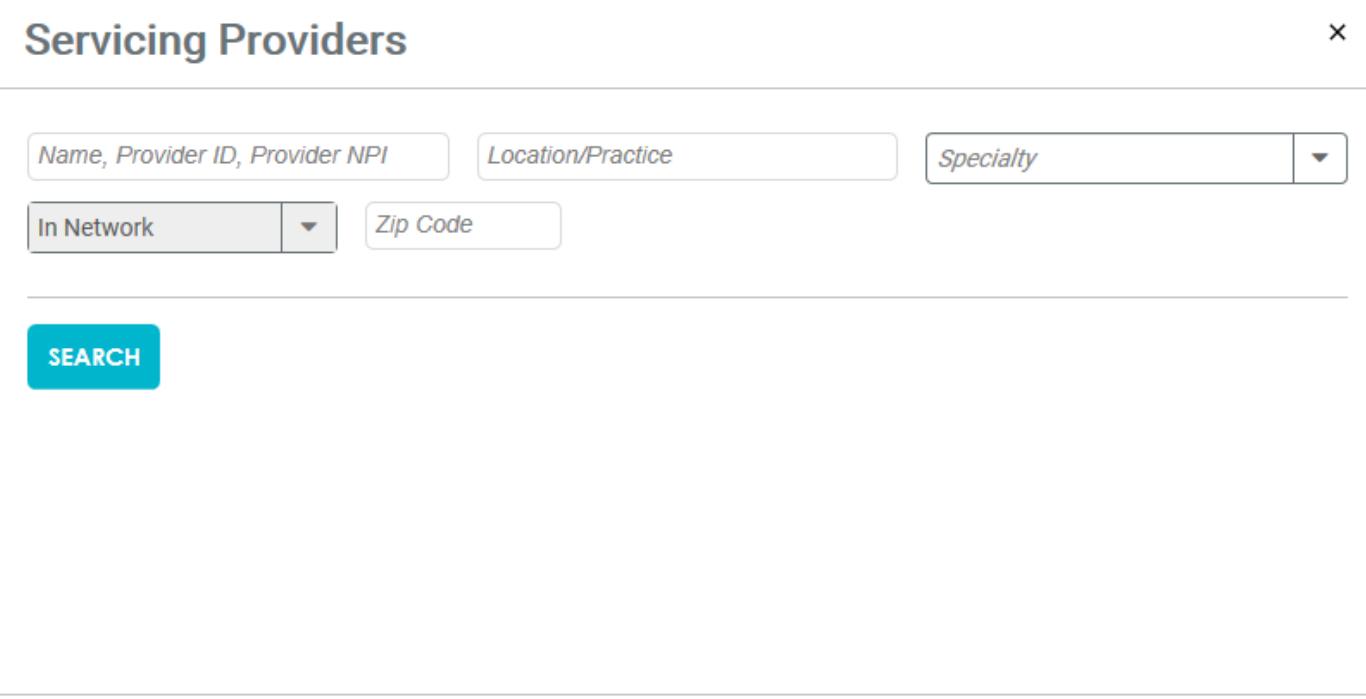

**CLOSE** 

**Note:** We highly recommend that you confirm the service provider's name and/or AvMed Provider ID prior to completing this step. You can find the complete Provider information in AvMed's online provider directory at [www.avmed.org/providers.](http://www.avmed.org/providers)

Service Details: After you have selected the Service Provider, you will enter the specific referral information for the member, including the type of service, number of visits, and any clinical comments. An asterisk denotes required fields.

The referral will be valid for 90 days from the date the referral was created or within their policy termination date; the specific date will automatically populate for your convenience on the confirmation page.

## **Service Details**

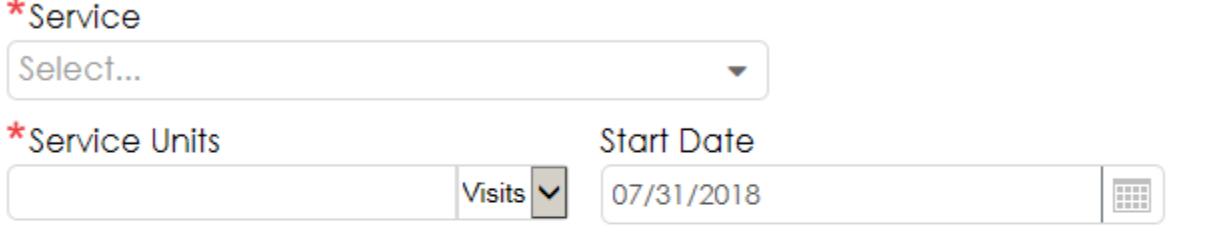

## **Additional Information**

**Clinical Comments** 

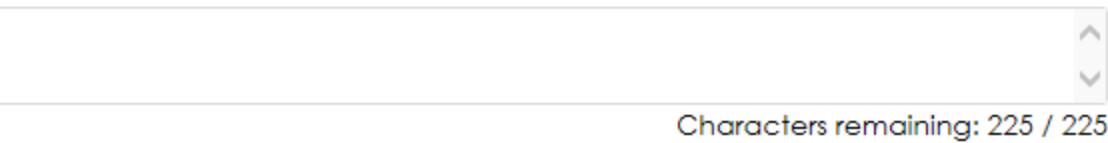

Start by selecting the type of Service, you will have three types of service to select from and the number of visits that the member may have with the Service Provider, from one to nine.

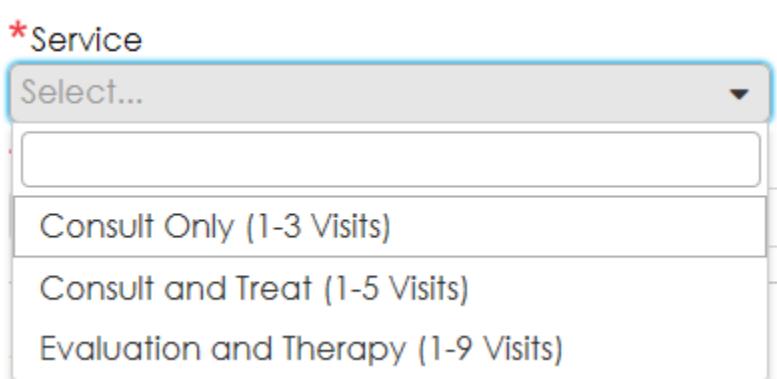

Once selected enter the Service Units. Start Date cannot be changed and will be today's date.

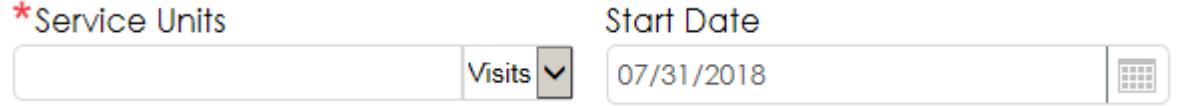

**Clinical Comments:** You may include clinical comments with the referral to the Service Provider in the space provided.

## **Additional Information**

**Clinical Comments** 

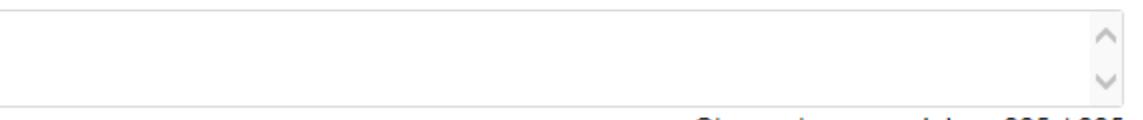

Characters remaining: 225 / 225

#### **Step 3: Send the referral electronically.**

Once you have completed all the information for the new referral (patient information, Service Provider information, number of visits, diagnosis code(s), and clinical comments), click *"Submit"* to send the referral electronically to the selected Service Provider for the eligible Member.

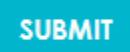

**SAVE** 

You may also save a referral to complete at a later time or as a template for frequent usage.

#### **LOAD**

To load a saved referral to template, select load.

Your referral submission will generate an automatic response that you may review (and retrieve at a later date) for accuracy, including the following data:

- $\checkmark$  The eligible Member information
- $\checkmark$  Requesting and Service Provider information
- $\checkmark$  Number of visits
- $\checkmark$  Validity period
- $\checkmark$  Diagnosis

Note: You may receive a transaction error if one or more of the data fields entered are incorrect. You can find a list of Common Transaction Errors and ways to correct them on the AvMed provider portal at [www.avmed.org/providers.](http://www.avmed.org/providers)